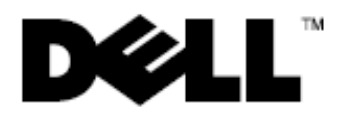

# **Dell™ Latitude™ E6400 XFR**

# Información de configuración y componentes

**ADVERTENCIA: una ADVERTENCIA indica un posible daño material, lesión corporal o**  ⚠ **muerte.** 

**PRECAUCIÓN: una PRECAUCIÓN indica la posibilidad de daños en el hardware o pérdida de datos, y le explica cómo evitar el problema.** 

**NOTA:** una NOTA indica información importante que le ayuda a hacer un mejor uso del Ø ordenador.

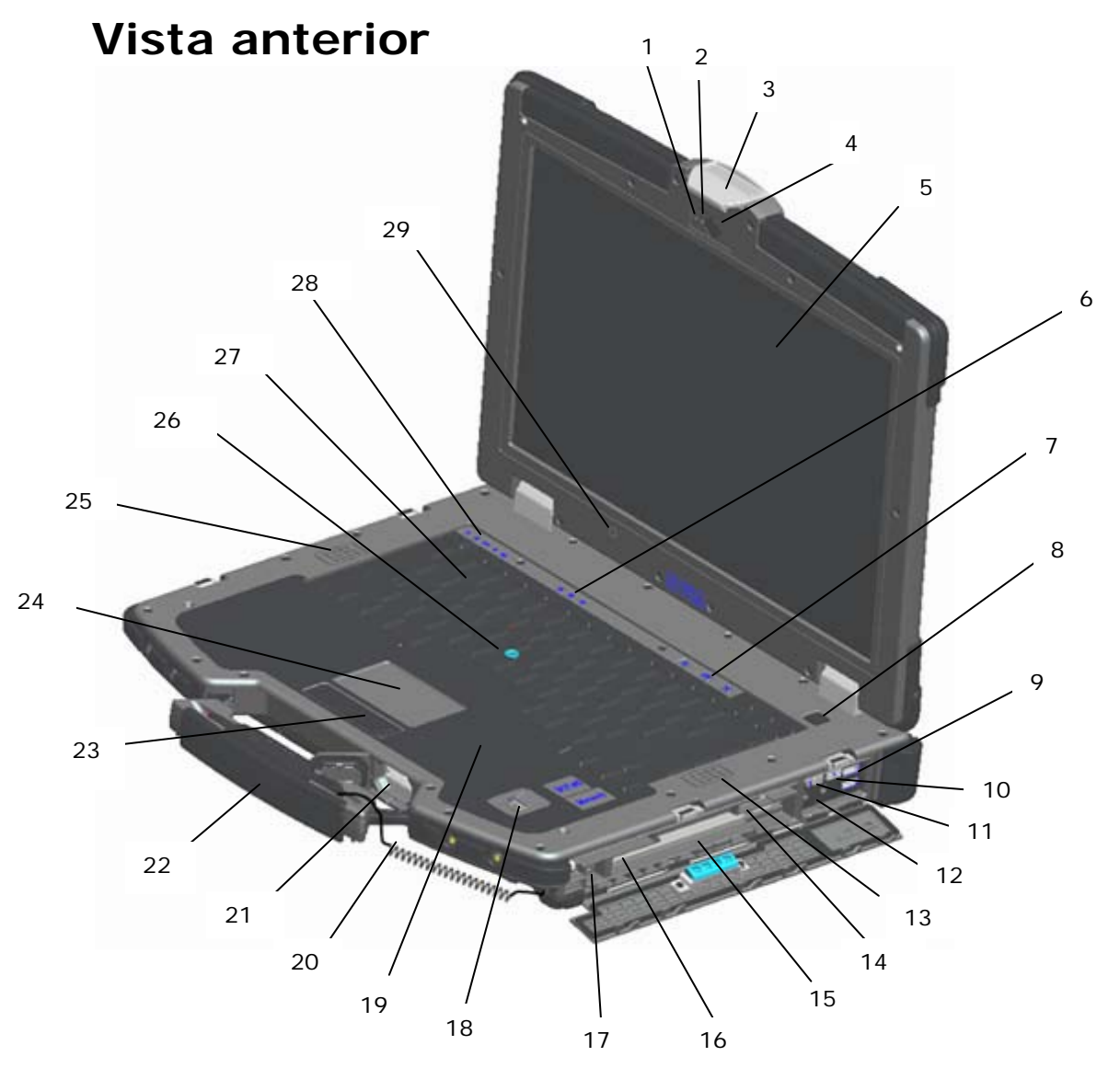

- 
- 
- 
- 
- 5 Pantalla DirectVue™ legible en el exterior (pantalla táctil opcional)
- 
- 
- 
- 9 Conectores USB (  $2$ )( $\overleftrightarrow{\bullet}$ ) 24 Superficie táctil
- 10 Localizador de redes Wi-Fi Catcher™( $\binom{R}{A}$ ) 25 Altavoz izquierdo
- 
- 
- 
- 14 Lectora de la tarjeta SIM  $(\hat{f})$  29 Sensor de iluminación ambiental
- 15 Compartimento de medios (con unidad óptica) ( $X$ BAY)
- 1 Micrófono 16 Ranura para tarjetas PC o PC ExpressCard (opcional)  $(\overline{PC})$
- 2 Luz para la cámara (opcional) 17 Conector IEEE 1394a ( $1394$ )
- 3 Seguro y liberador de la pantalla 18 Lector de huellas dactilares (opcional)
- 4 Cámara (opcional) 19 Lectora de tarjeta smart sin contacto (consulte **Smart Cards**) (( $\bigcup$ )
	- 20 Cable del estilete para la pantalla táctil opcional
- 6 Indicadores de estado del teclado 21 Lectora de tarjeta de memoria Secure Digital  $(SD)$   $(5D)$
- 7 Botones de control de volumen 22 Manija (con cable y estilete para la pantalla táctil opcional)
- 8 Botón de alimentación 23 Botones de la superficie táctil/botones de la palanca de seguimiento
	-
	-
- 11 Conmutador inalámbrico 26 Palanca de seguimiento (no disponible en teclados de goma sellados)
- 12 Conectores de sonido (2)  $\binom{1}{1}$   $\binom{1}{2}$  7 Teclado retroiluminado (teclado de goma retroiluminado opcional disponible)
- 13 Altavoz derecho 28 Indicadores luminosos del dispositivo
	-

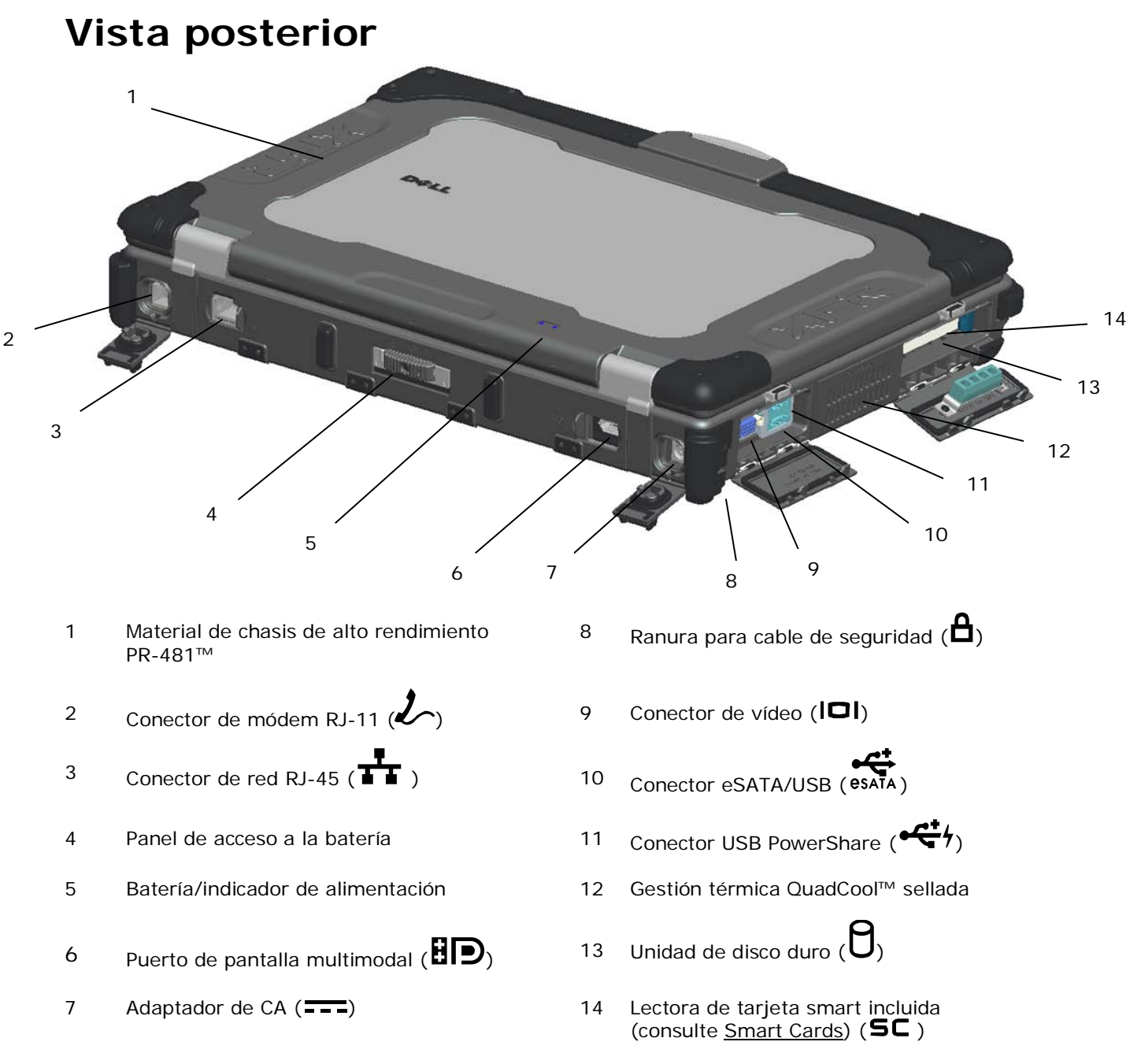

**ADVERTENCIA: No introduzca objetos ni permita que el polvo se acumule en las rejillas**   $\mathbb{A}$ **de ventilación ni las bloquee. No guarde el ordenador Dell™ en un entorno con flujo de aire limitado, como por ejemplo un maletín cerrado, mientras está en marcha. La circulación restringida de aire podría dañar el ordenador o provocar un incendio. El ordenador enciende los ventiladores cuando alcanza cierta temperatura. El ruido de los ventiladores es normal y no indica ningún problema del ordenador o de los ventiladores.**

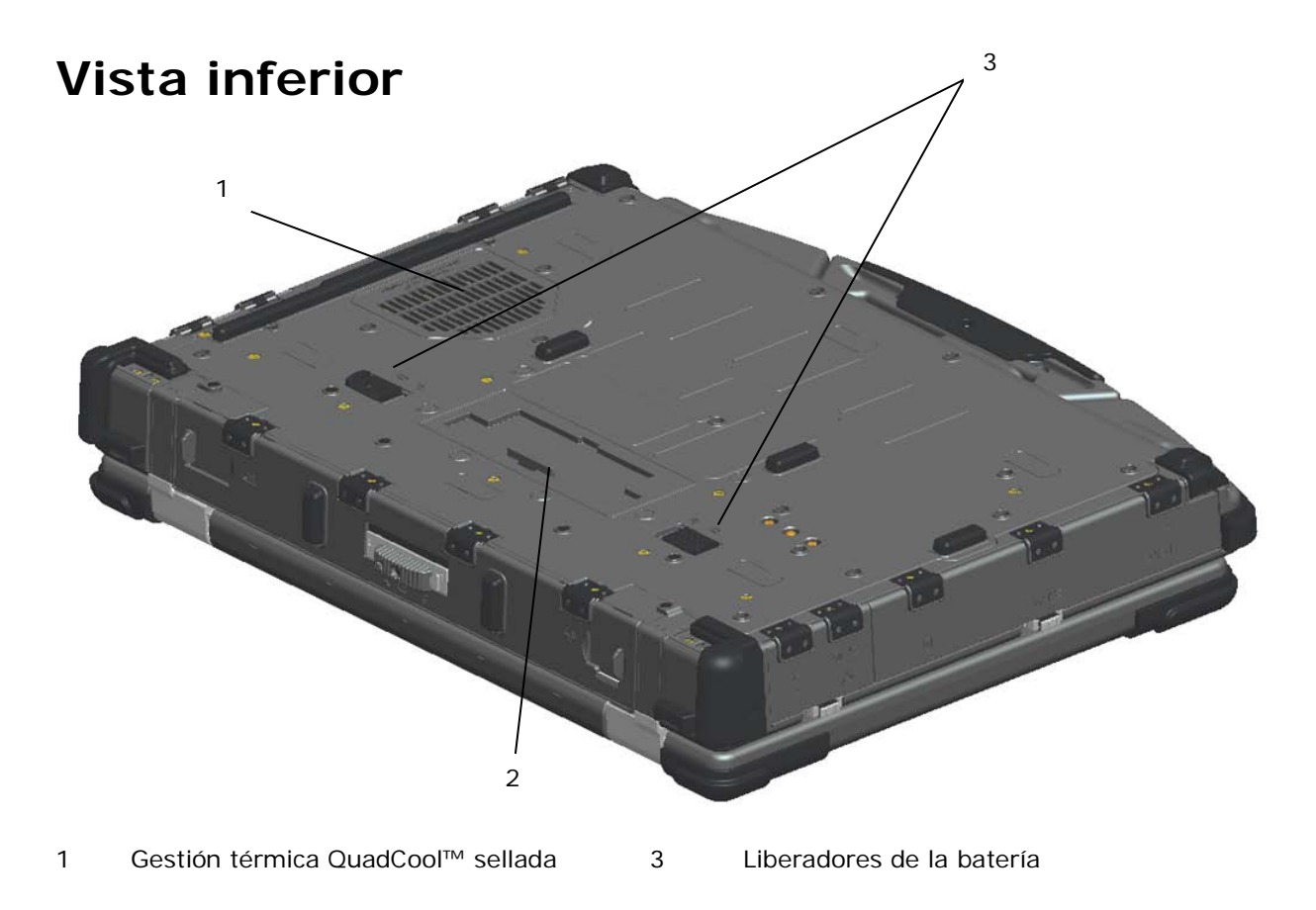

2 Cubierta deslizante para el conector del dispositivo de acoplamiento  $\left(\frac{b}{c}\right)$  DOCK)

# **Extracción de baterías**

- **ADVERTENCIA: antes de trabajar en el interior de su equipo, lea las instrucciones de seguridad que se enviaron junto con el ordenador. Para obtener información adicional acerca de las mejores prácticas de seguridad, consulte la página principal de conformidad con la normativa en www.dell.com/regulatory\_compliance.**
- **ADVERTENCIA: el uso de baterías incompatibles puede aumentar el riesgo de incendio o explosión. Sustituya la batería únicamente por baterías de Dell. La batería está diseñada para funcionar con ordenadores Dell. No utilice las baterías de otros ordenadores en su ordenador.**
- **ADVERTENCIA: antes de extraer o sustituir la batería, apague el ordenador, desconecte el adaptador de CA de la toma de alimentación eléctrica y del ordenador, desconecte el módem del conector de pared y del ordenador y retire cualquier otro cable externo del ordenador.**
- 1. Libere el panel posterior.
	- a. Empuje el seguro hacia la derecha para colocarlo en posición de desbloqueo.
	- b. Presione el seguro hacia abajo.

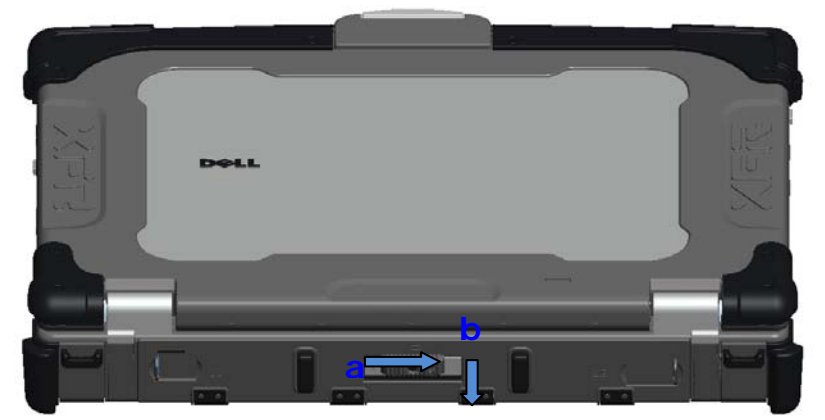

2. Baje el panel posterior.

Ø

**NOTA:** consulte las instrucciones de extracción de la batería adheridas en el borde de la batería.

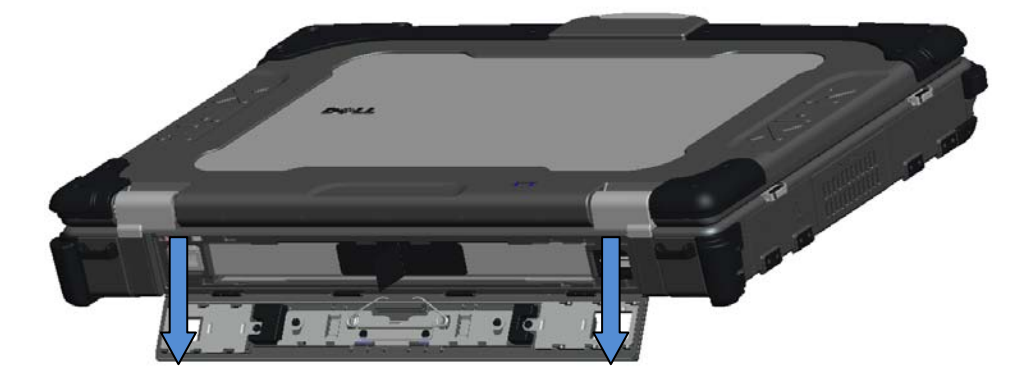

3. Con la compuerta para la batería abierta, presione los dos seguros del liberador de la batería de la parte inferior del ordenador. Esto libera los pestillos de la batería.

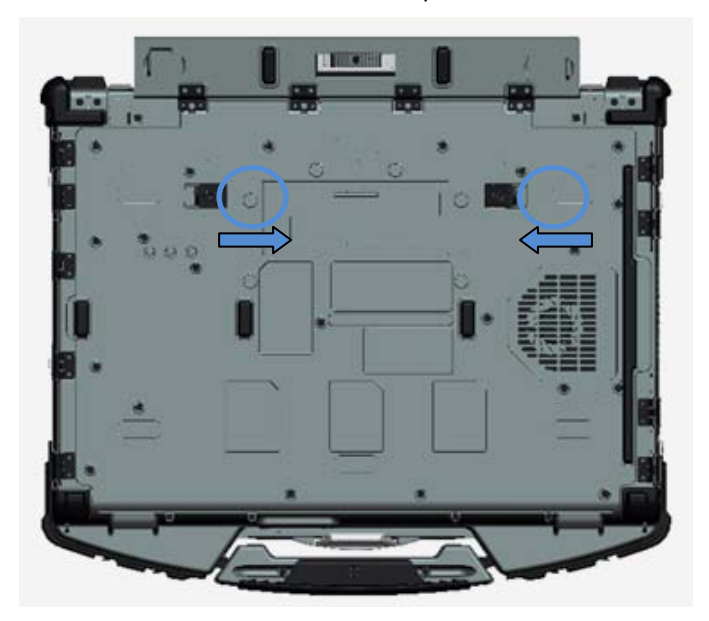

4. Utilice la pestaña del borde de la batería para extraerla del ordenador.

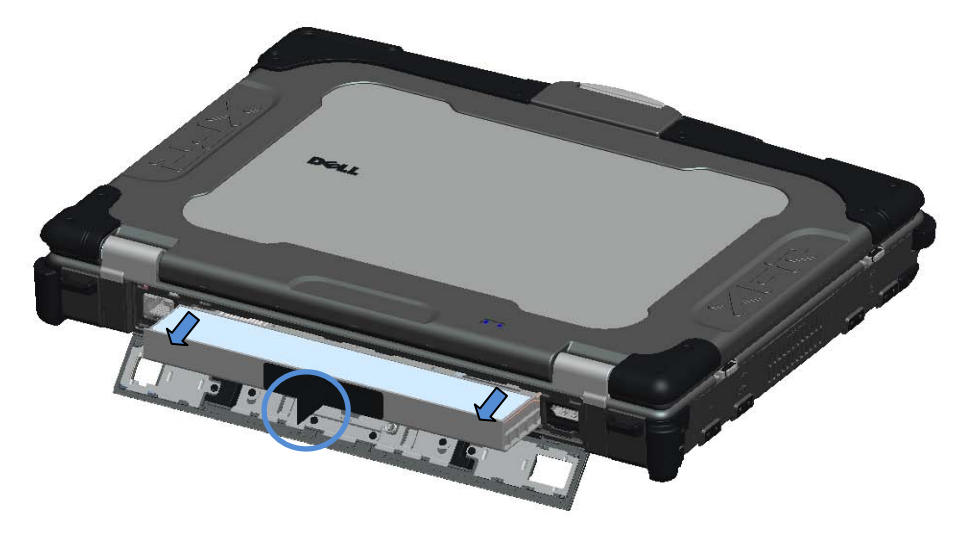

## **Instalación de la batería**

- 1. Inserte la batería hasta que oiga un clic y un ruido de detención mecánico.
- 2. Haga girar la compuerta en su lugar y ciérrela.
- 3. Asegúrese de que la puerta esté bien cerrada y bloqueada.

# **Extracción de la unidad de disco duro**

1. Para abrir la compuerta de acceso a la unidad de disco duro situada en el panel izquierdo, empuje el seguro hacia la parte posterior del ordenador,

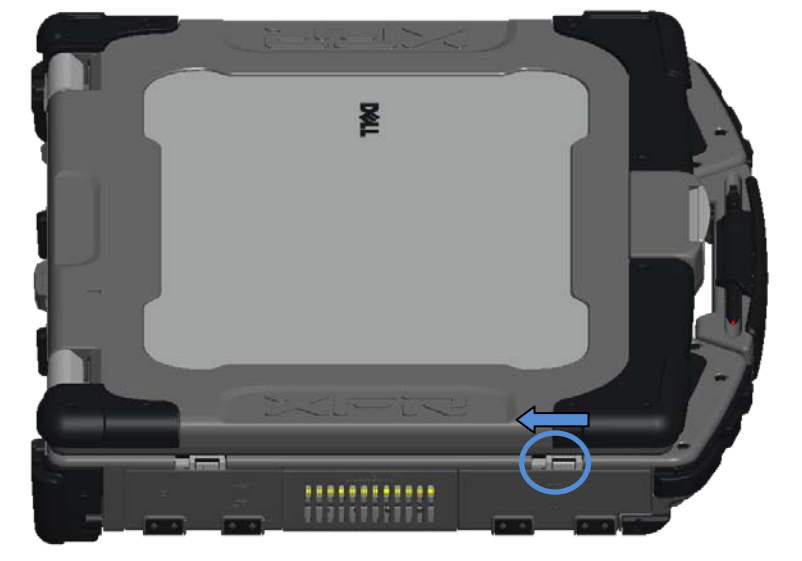

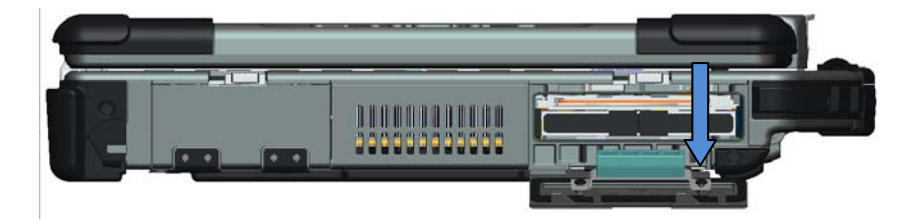

**NOTA:** consulte las instrucciones de extracción de la unidad de disco duro adheridas al borde de ésta.

2. Presione el botón de bloqueo azul en la derecha del compartimento.

Ø

3. Mientras presione el botón de bloqueo azul, utilice la lengüeta del borde de la unidad de disco duro para extraerla del compartimento.

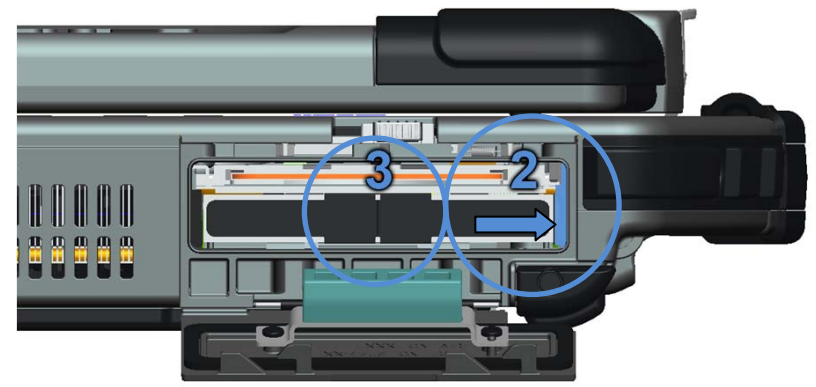

## **Instalación de la unidad de disco duro**

- 1. Inserte la unidad de disco duro hasta que oiga un clic y un ruido de detención mecánico.
- 2. Haga girar la compuerta hasta su lugar y presiónela hasta que se coloque en su lugar con un clic.

# **Funcionamiento de las compuertas PrimoSeal™**

## **Compuerta del conector del dispositivo de acoplamiento**

La compuerta del conector del dispositivo de acoplamiento se abre deslizando la compuerta hacia la parte anterior del ordenador hasta abrirla completamente. Invierta el procedimiento para cerrar la compuerta.

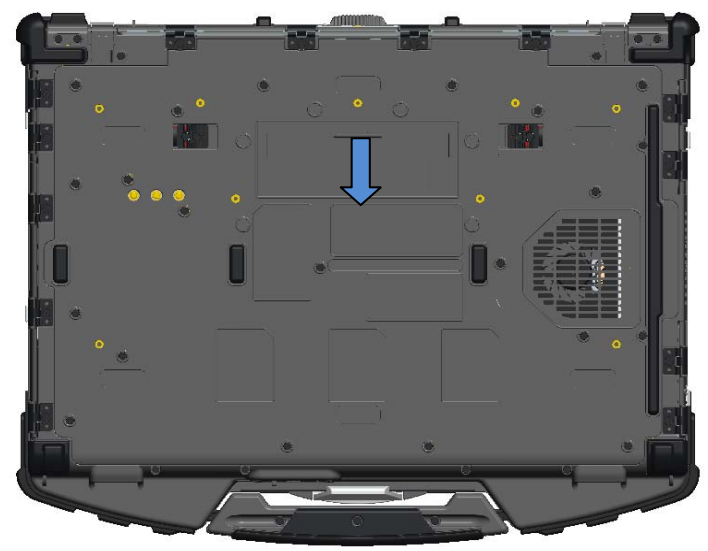

## **Compuertas de ajuste a presión posteriores**

Para abrir una compuerta de ajuste a presión, introduzca un dedo en la ranura de la compuerta y extráigala del ordenador. Para cerrarla, haga girar la compuerta hacia el ordenador y presione hasta que se coloque en su lugar y se cierre completamente.

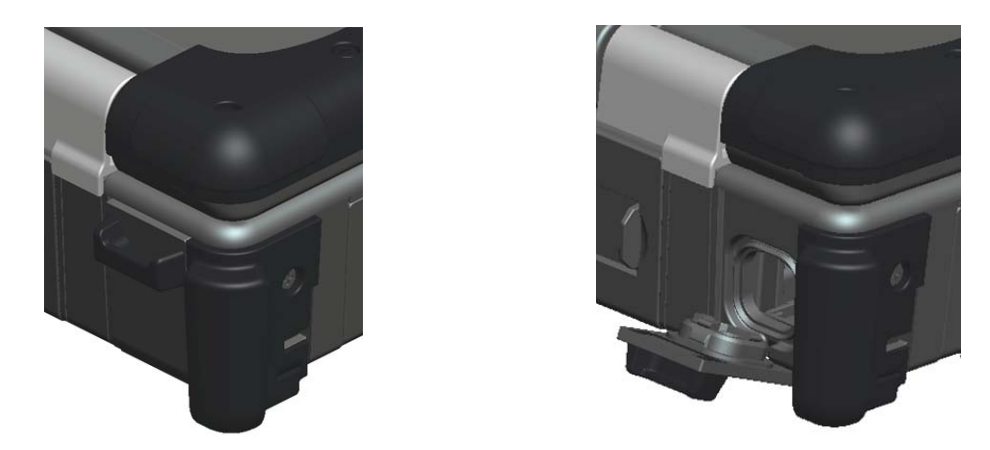

## **Compuertas del seguro laterales**

Para abrir la puerta del seguro, deslice el seguro hacia la parte posterior del ordenador y a continuación haga girar la compuerta hacia abajo. Para cerrarla, haga girar la compuerta hacia el ordenador y presione hasta que oiga un clic que le indicará que se ha colocado en su lugar.

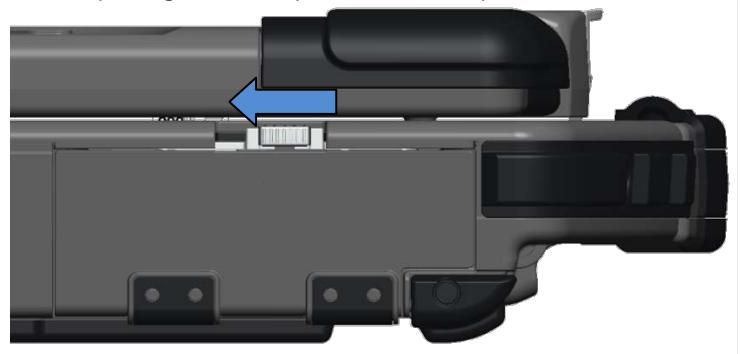

## **Compuertas deslizantes posteriores**

Para abrir una compuerta deslizante posterior, deslícela en posición de apertura hasta que se coloque en su lugar con un clic. Invierta el procedimiento para cerrar la compuerta.

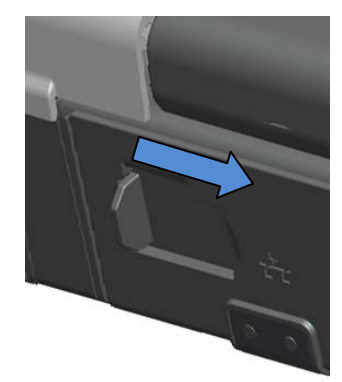

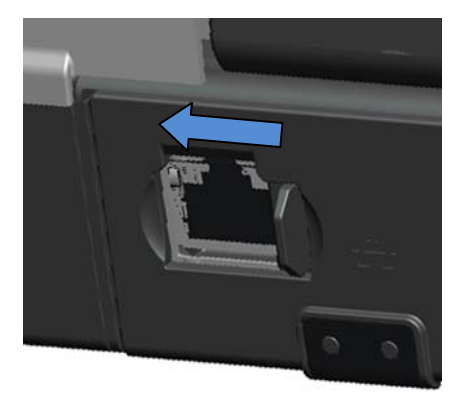

## **Compuerta digital segura anterior**

La compuerta digital segura está situada en la parte anterior del ordenador, detrás de la manija.

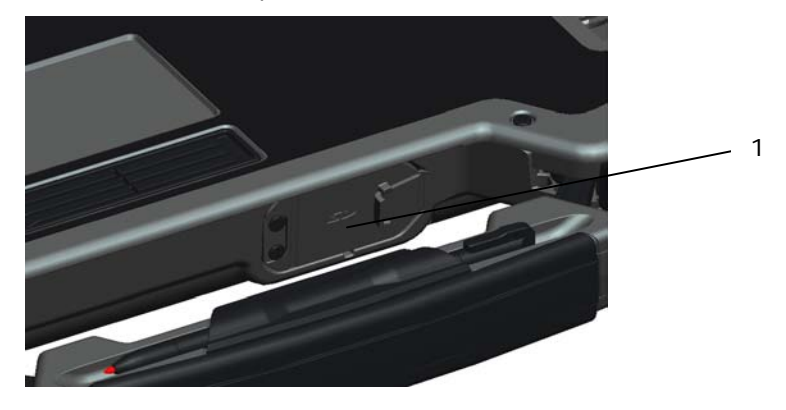

1 Compuerta Secure Digital

Para abrir la compuerta Secure Digital, extienda la manija pequeña integrada en la compuerta anterior.

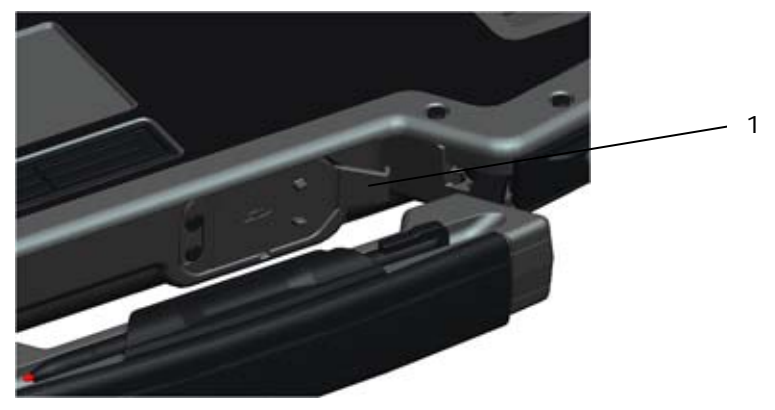

1 Manija de la compuerta Secure Digital en posición extendida

Utilice la manija pequeña de la compuerta para abrirla.

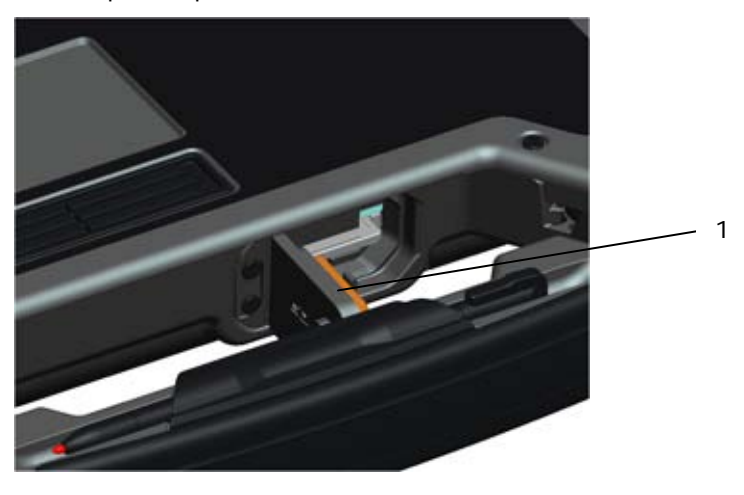

1 Compuerta Secure Digital abierta

La tarjeta Secure Digital se puede insertar totalmente, lo cual permite cerrar la puerta de protección. Inserte la tarjeta en la ranura Secure Digital hasta que esté completamente colocada en el conector. Para liberar la tarjeta Secure Digital, presione el extremo de la tarjeta y la lectora la expulsará.

Invierta el procedimiento para cerrar la compuerta protectora.

# **Configuración**

**ADVERTENCIA: antes de trabajar en el interior de su ordenador, lea las instrucciones de seguridad que se enviaron junto con él. Para obtener información adicional acerca de las mejores prácticas de seguridad, consulte la página principal de conformidad con la normativa en www.dell.com/regulatory\_compliance.**

**ADVERTENCIA: el adaptador de CA funciona con tomas de alimentación eléctrica de todo el mundo. No obstante, los conectores de alimentación y los enchufes múltiples varían de un país a otro. El uso de un cable incompatible o la conexión incorrecta del cable al enchufe múltiple o a la toma eléctrica puede dañar el ordenador o provocar un incendio.**

**PRECAUCIÓN: cuando desconecte el cable del adaptador de CA del equipo, sujete el conector (no el cable) y tire de él firmemente pero con cuidado, procurando no dañar el cable. Cuando enrolle el cable del adaptador de CA, asegúrese de seguir el ángulo del conector en el adaptador de CA para evitar dañar el cable.**

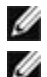

**NOTA:** algunos dispositivos pueden no estar incluidos si no los encargó.

**NOTA:** se recomienda que encienda y apague el ordenador por lo menos una vez antes de instalar alguna tarjeta o conectar el ordenador a un dispositivo de acoplamiento u otro dispositivo externo, como una impresora.

1. Conecte el adaptador de CA al conector del adaptador de CA del ordenador y a la toma de alimentación eléctrica.

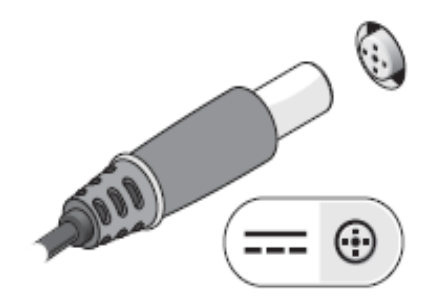

2. Conecte el cable de red.

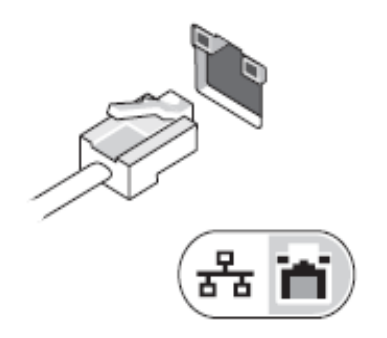

3. Conecte los dispositivos USB, como un ratón o un teclado.

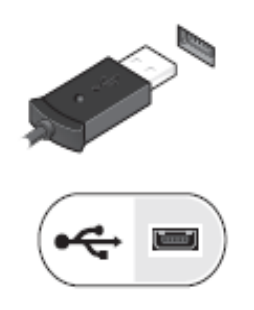

4. Conecte los dispositivos IEEE 1394, como un reproductor de DVD.

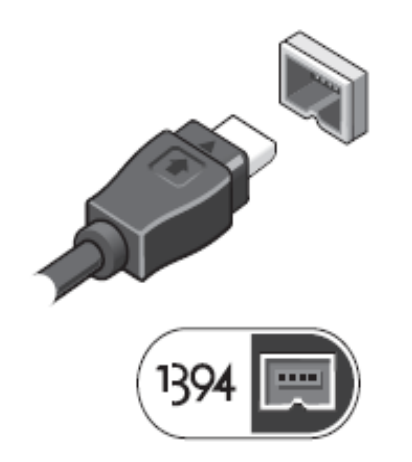

<span id="page-10-0"></span>5. Para encender el equipo, abra la pantalla y pulse el botón de alimentación.

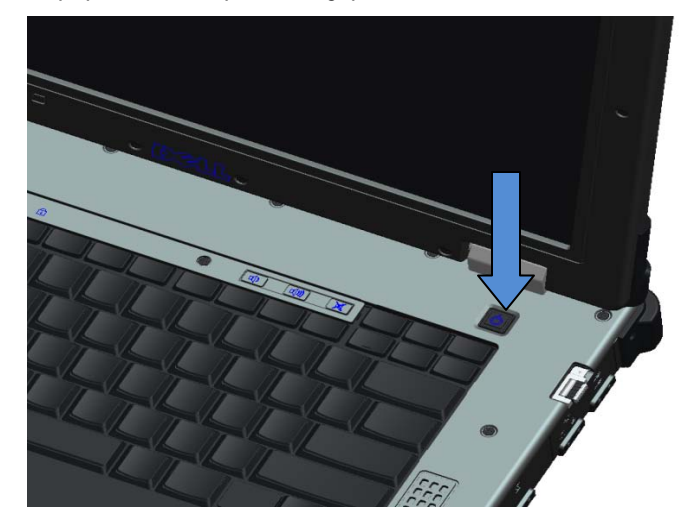

# **Tarjetas smart**

Existen dos tipos de tarjetas Smart o Common Access Cards (CAC):

1. Tarjetas smart adjuntas ( $\blacksquare\blacksquare$ ): estas tarjetas tienen un área de contacto con diversas almohadillas de conexión chapadas con oro. Cuando se insertan en una lectora de tarjeta, la información del chip se puede leer y grabar.

Se accede a la tarjeta smart adjunta a través de la compuerta lateral izquierda anterior, en la parte superior de la unidad de disco duro.

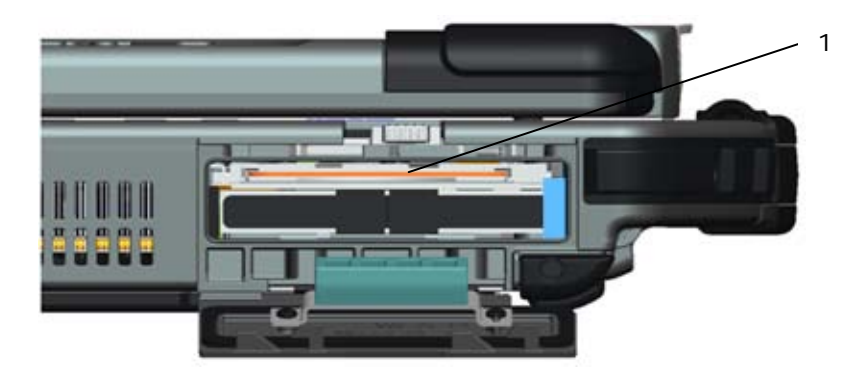

1 Lectora de tarjeta smart adjunta

La tarjeta smart se puede insertar totalmente, lo cual permite cerrar la puerta de protección con bisagras. Inserte la tarjeta en la ranura de la tarjeta smart con la almohadilla de contacto dorada mirando hacia arriba y apuntando hacia la ranura de la tarjeta smart. Inserte la tarjeta en la ranura hasta que esté completamente asentada en el conector.

Para liberar la tarjeta smart, presione el borde de la tarjeta y la lectora la expulsará.

2. Tarjetas smart sin contacto (  $\langle L \rangle$  estas tarjetas no necesitan ningún contacto físico con la lectora. El chip se comunica con la lectora de la tarjeta mediante la tecnología de inducción RFID. Estas tarjetas únicamente necesitan estar cerca de una antena lectora de tarjetas para completar las transacciones.

El acceso a la tarjeta smart sin contacto está situado a la derecha de la superficie táctil del teclado.

# **Información acerca de la pantalla táctil DirectVue™**

El ordenador proporciona una pantalla táctil para introducir y seleccionar datos mediante un dispositivo apuntador como un dedo, un estilete pasivo o cualquier objeto sin filo suave y no abrasivo que no dañe la pantalla táctil.

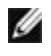

**NOTA:** para asegurarse de que cuida y mantiene la pantalla táctil correctamente, siga las instrucciones de cuidado de la pantalla.

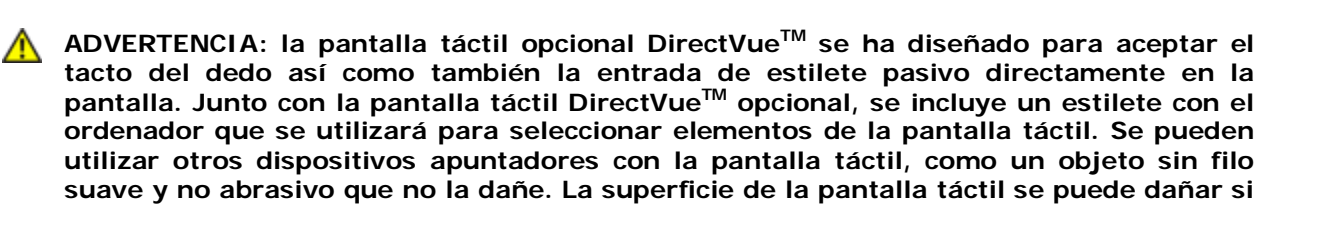

**se utilizan bolígrafos, rotuladores u otros objetos con punta abrasivos. La utilización de dispositivos de entrada no aprobados que causen daños al digitalizador o a la LCD puede no estar cubierta por la garantía limitada.**

La pantalla táctil viene preconfigurada y precalibrada de fábrica, pero es posible que sea necesaria una calibración mayor para introducir o seleccionar datos en la pantalla táctil. Consulte el apartado **[Tools](#page-13-0)** (Herramientas) para obtener información acerca de la Calibración de la pantalla táctil y la utilización del estilete.

## **Acceso a los controladores y a la documentación**

Los controladores, los parámetros de entrada táctiles y la documentación de la pantalla táctil vienen precargados de fábrica. Para usuarios experimentados y administradores de TI: si necesita reinstalar controladores, configurar la pantalla táctil o modificar parámetros, consulte la documentación precargada acerca de la utilidad *Touchkit* para obtener instrucciones detalladas, así como el resumen que se proporciona en *Touchkit* **[Configuration Utility](#page-12-0)** (Configuración de utilidades *Touchkit*).

Para ejecutar la documentación precargada, seleccione **Inicio** -> **Programas** -> **Touchkit** -> **Documento**.

## <span id="page-12-0"></span>**Utilidad de configuración Touchkit**

El sistema de pantalla táctil DirectVue incorpora tecnología EETI. *Touchkit* es una herramienta de utilidad de software que le permite configurar diversas funciones táctiles. Para iniciar *Touchkit*, haga clic en **Inicio** -> **Programas** -> *Touchkit* -> *Configurar utilidad*.

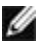

*M* **NOTA:** la pantalla táctil viene preconfigurada y precalibrada de fábrica, pero puede ser necesaria una calibración posterior para mejorar la precisión al introducir o seleccionar datos de la pantalla táctil, o para configurar posteriormente una aplicación determinada.

Consulte la documentación precargada de la utilidad de configuración *Touchkit* para obtener una descripción completa de todas las capacidades y funciones.

Para iniciar la documentación precargada de la utilidad de configuración *Touchkit*, seleccione **Inicio** -> **Programas** -> **Touchkit** -> **Documento** -> **Guía del usuario para Windows 2000/XP** -> **Utilidad Touchkit**.

La utilidad de software *Touchkit* consiste en fichas que le permiten determinar los mejores valores para la configuración de la pantalla táctil.

- La ficha **[General](#page-12-1)** muestra todas las controladoras de la pantalla táctil instaladas en el sistema
- La ficha **[Herramientas](#page-13-0)** proporciona acceso a las herramientas de calibración y de posición táctiles.
- La ficha **[Configuración](#page-13-1)** proporciona acceso a la configuración de sonidos, clics y emulación del ratón, así como la selección de la calibración de 9 ó 25 puntos para la linearización.
- La ficha **[Pantalla](#page-13-1)** proporciona las herramientas para asignar el área de pantalla táctil en áreas concretas de la pantalla. La opción predeterminada es pantalla completa.
- La ficha *[Parámetros de los bordes](#page-15-0)* proporciona la configuración para seleccionar los elementos cercanos al borde de la pantalla táctil.
- La ficha *[Hardware](#page-15-1)* proporciona el modelo y la versión del firmware de la controladora de la pantalla Touchkit.
- La ficha *[Acerca det](#page-15-2)* proporciona la versión del controlador de Touchkit y un enlace para descargar el último controlador.

### <span id="page-12-1"></span>**General**

La página de propiedades generales muestra todas las controladoras de las pantallas táctiles *Touchkit* instaladas, incluidas las interfaces RS232, USB y PS2. La controladora de la pantalla táctil es un dispositivo USB.

### <span id="page-13-0"></span>**Herramientas**

La página de propiedades de las herramientas proporciona la información y las herramientas siguientes.

**NOTA:** la pantalla táctil viene configurada y calibrada de fábrica. Sin embargo, si observa que la calibración no es todo lo precisa que desea, puede utilizar la herramienta de calibración o linearización de 4 puntos para proporcionar una alineación de la pantalla táctil más precisa.

- Gráfica de la **curva de linearización** de la pantalla táctil: Para fines de consulta y resolución de problemas. Consulte su utilización en la explicación acerca de la función Linearización.
- **Calibración de 4 puntos**: la calibración alinea el panel táctil con la pantalla de vídeo. La pantalla táctil debe calibrarse para permitir una posición precisa del estilete o de las entradas dactilares.
- **Borrar y calibrar**: borra los parámetros de calibración o linearización y le permite volver a realizar la calibración de 4 puntos.
- **Linearización** (la linearización de 9 ó 25 puntos se establece dentro de la ficha **[Configuracióng](#page-13-1)**): La función de linearización ofrece una asignación más precisa del estilete o de las entradas dactilares. Después de completar la linearización, la linealidad de la pantalla táctil se mostrará en la ventana Curva de linearización.
- **Prueba de dibujo**: Se utiliza para comprobar la precisión y el rendimiento.

#### **1. Calibración de 4 puntos:**

La pantalla táctil debe calibrarse antes de que pueda trabajar con precisión. Esta función abre una ventana emergente nueva que le guiará a través del proceso de calibración de 4 puntos. Debería seguir la guía para tocar y mantener presionado el símbolo X parpadeante en la ventana de calibración hasta que no parpadee para asegurarse de que la utilidad puede recoger suficientes datos para la computación. Además, se muestra una barra de línea de tiempo en la parte inferior de la ventana que indica el tiempo transcurrido. Si la pantalla táctil no se toca antes de que la barra de línea de tiempo llegue al final, la tarea de calibración finalizará automáticamente.

#### **2. Linearización**

Esta función proporciona una alineación posicional de la pantalla táctil más precisa. La función de linearización abre una nueva ventana que le guiará a través del proceso de calibración de 9 ó 25 puntos. Se accede a la configuración de la calibración de 9 ó 25 puntos en la ficha **[Configuracióng](#page-13-1)**. Debería seguir la guía para tocar y mantener presionado el símbolo X parpadeante en la ventana de calibración hasta que no parpadee para asegurarse de que la utilidad puede recoger suficientes datos para la computación. Además, se muestra una barra de línea de tiempo en la parte inferior de la ventana que indica el tiempo transcurrido. Si la pantalla táctil no se toca antes de que la barra de línea de tiempo llegue al final, la tarea de calibración finalizará automáticamente.

#### **3. Prueba de dibujo:**

Esta función se utiliza para comprobar la precisión y el rendimiento. Puede utilizar el estilete o el tacto de los dedos para dibujar o escribir a lo largo del área mostrada.

<span id="page-13-1"></span>Pulse el botón Borrar para borrar la ventana. Pulse el botón Salir para finalizar la prueba de dibujo.

### **Configuración**

La página de propiedades **Configuración** proporciona los botones y las casillas de verificación siguientes:

#### **1. Sonido**

#### • **Sonido al tocar**

Marque esta casilla de verificación para activar el controlador para que genere un sonido cuando el estado de la pantalla táctil pase de no tocada a tocada.

- **Sonido al liberar**  Marque esta casilla de verificación para activar el controlador para que genere un sonido cuando el estado de la pantalla táctil pase de tocada a no tocada.
- **Frecuencia**

Ajuste esta frecuencia para controlar la frecuencia del sonido generado por el controlador.

• **Duración**

Ajuste esta duración para controlar la duración del sonido.

#### **2. Estilo de la linearización**

La utilidad *Touchkit* le proporciona la calibración tanto de 9 puntos como de 25 puntos para la linearización. Puede seleccionar el tipo adecuado de linearización con esta configuración. Se accede a la función de linearización en la ficha **[Herramientas](#page-13-0)**.

#### **3. Tiempo de doble clic**

El grupo Tiempo de doble clic se utiliza para establecer el tiempo de doble clic del sistema. Cambiar este valor afectará el comportamiento del doble clic de todos los dispositivos de entrada del sistema. Dos clics continuos en la misma área dentro del periodo de tiempo especificado se reconocerá como evento de doble clic.

#### **4. Área de doble clic**

El grupo Área de doble clic se usa para establecer el área de doble clic del sistema. Cambiar este valor afectará el comportamiento del doble clic de todos los dispositivos de entrada del sistema. Dos clics continuos dentro del área especificada en el tiempo de doble clic especificado se reconocerá como evento de doble clic.

#### **5. Modo de emulación del ratón**

Existen cinco tipos de emulación del ratón para los controladores de la pantalla táctil *Touchkit*. Pulse el botón para cambiar el modo de emulación.

#### • **Modo normal**

Puede seleccionar este modo para seleccionar y arrastrar objetos.

• **Clic al tocar**

Con el modo Clic al tocar, el controlador emula un evento de clic del ratón cuando el estado de la pantalla táctil pasa de no tocada a tocada. A continuación el controlador siempre genera un evento de movimiento del ratón y realiza el seguimiento de la posición táctil hasta que el estado de la pantalla táctil cambia al estado no tocada.

#### • **Clic al liberar**

Con el modo Clic al liberar, el controlador emula un evento de clic del ratón cuando el estado de la pantalla táctil pasa de tocada a no tocada.

#### • **Clic al tocar sin mover el cursor**

Con este modo, el controlador se comporta de manera similar al modo Clic al tocar. El cursor no se mueve a la posición táctil excepto en el primer punto táctil.

#### • **Clic al liberar sin mover el cursor**

Con este modo, el controlador se comporta de manera similar al modo Clic al liberar. El cursor no se mueve a la posición táctil excepto en el primer punto de despegue.

#### **6. Opción**

Puede acceder a las funciones de configuración avanzada con el botón Opción.

### **Pantalla**

El controlador *Touchkit* es compatible con diversos sistemas de supervisión y pantallas. Para trabajar con diversos sistemas de supervisión, debe realizar la configuración adecuada para asignar el área de trabajo de la pantalla táctil a la pantalla del sistema correcta mediante la página Propiedades de la pantalla.

### <span id="page-15-0"></span>**Parámetros de los bordes**

Para algunas aplicaciones de pantalla táctil especiales donde no se puede llegar al área de los bordes, *Touchkit* le proporciona esta herramienta de compensación de bordes para solucionar el problema y permitir tocar el área del borde sin perder precisión.

### <span id="page-15-1"></span>**Hardware**

La página Propiedades de hardware muestra el modelo y la versión del firmware de la controladora de *Touchkit*. El software pedirá la información de hardware de la controladora y la mostrará.

### <span id="page-15-2"></span>**Acerca de**

La página de propiedades Acerca de muestra información sobre el controlador *Touchkit*, e incluso aporta un enlace para permitirle descargar el último controlador.

# **Estilete de la pantalla táctil/Instalación del cable**

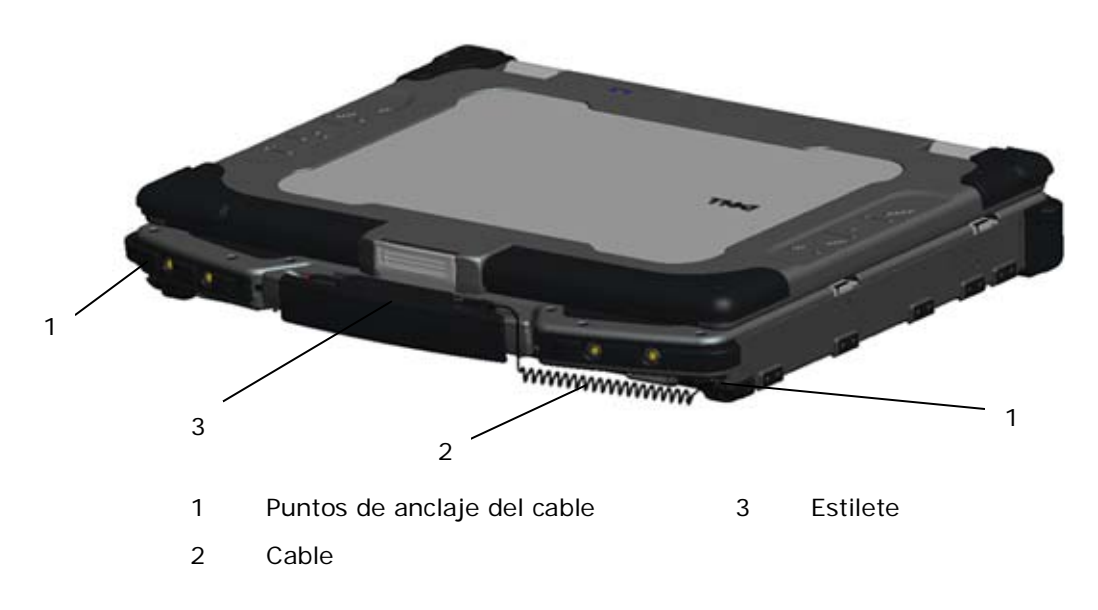

**NOTA:** se proporcionan el estilete y el cable cuando el ordenador se configura con la pantalla táctil Ø opcional.

W **NOTA:** el cable se puede fijar en cualquiera de los bordes anteriores del ordenador.

El estilete y el cable se conectan al ordenador enlazando el cable por los puntos de anclaje proporcionados en los extremos anteriores del ordenador.

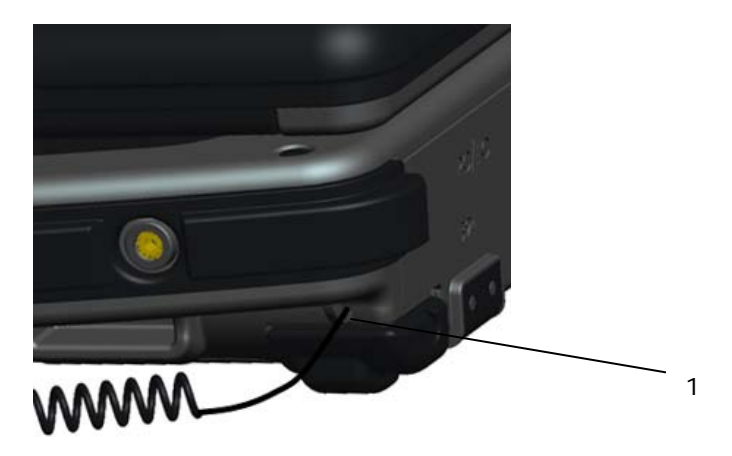

1 Visión en primer plano de los puntos de anclaje con el cable enlazado a través de ellos.

# **Instalación del ancla de la correa para el hombro**

Para instalar las sujeciones de la correa para el hombro:

1. Retire los 4 tornillos de la parte anterior del ordenador.

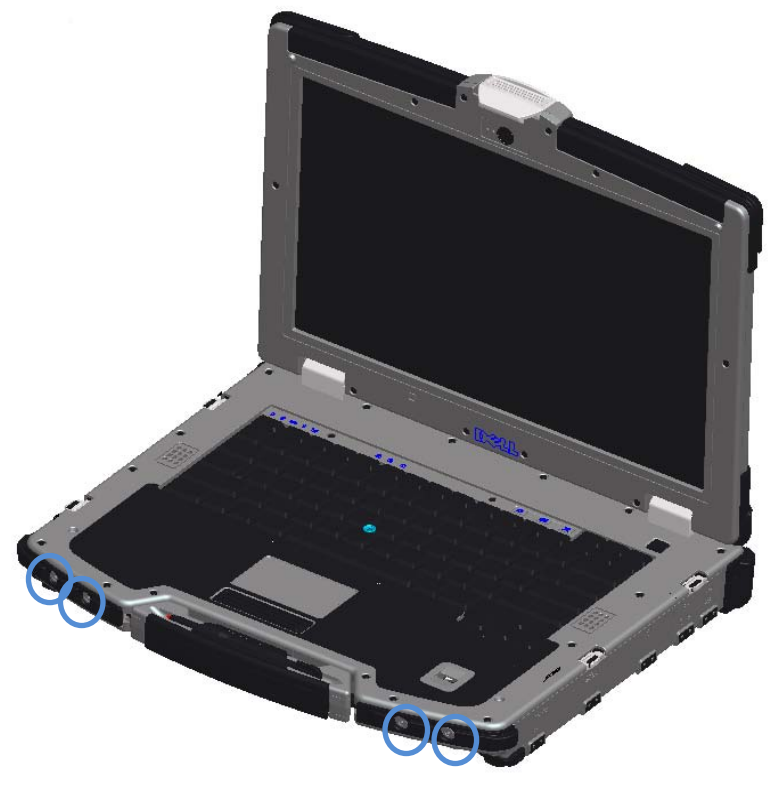

2. Instale las sujeciones de la correa para el hombro en la parte anterior del ordenador utilizando los tornillos que se han extraído en el paso 1.

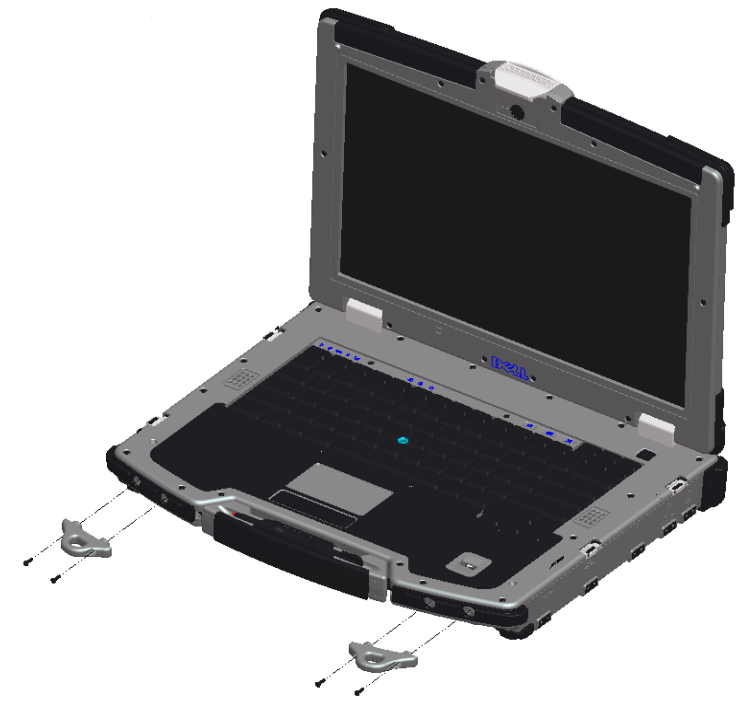

3. Instale la correa para el hombro en los orificios de sujeción.

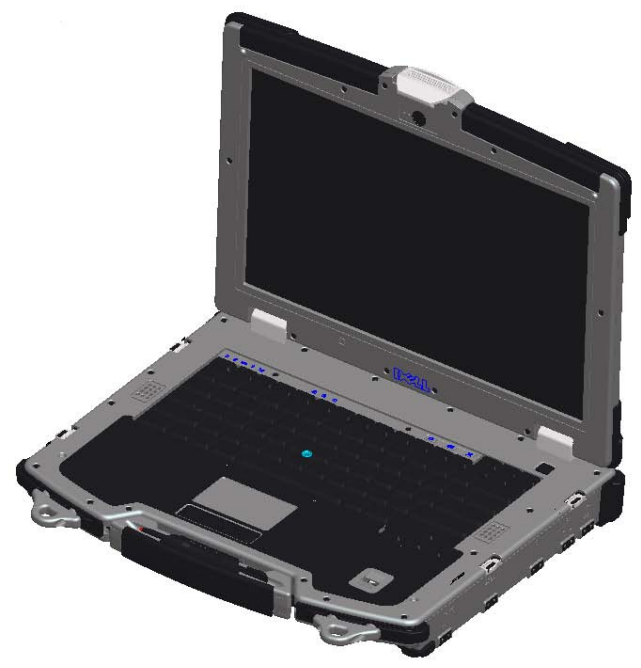

# **Especificaciones**

**NOTA:** las ofertas pueden variar por región. Para obtener más información sobre la configuración del ordenador, pulse **Inicio** -> **Ayuda y soporte técnico** y seleccione la opción para visualizar la información acerca de su ordenador.

#### **Vídeo**

**NOTA:** el ordenador Dell™ dispone de opciones de vídeo integrado y discreto.

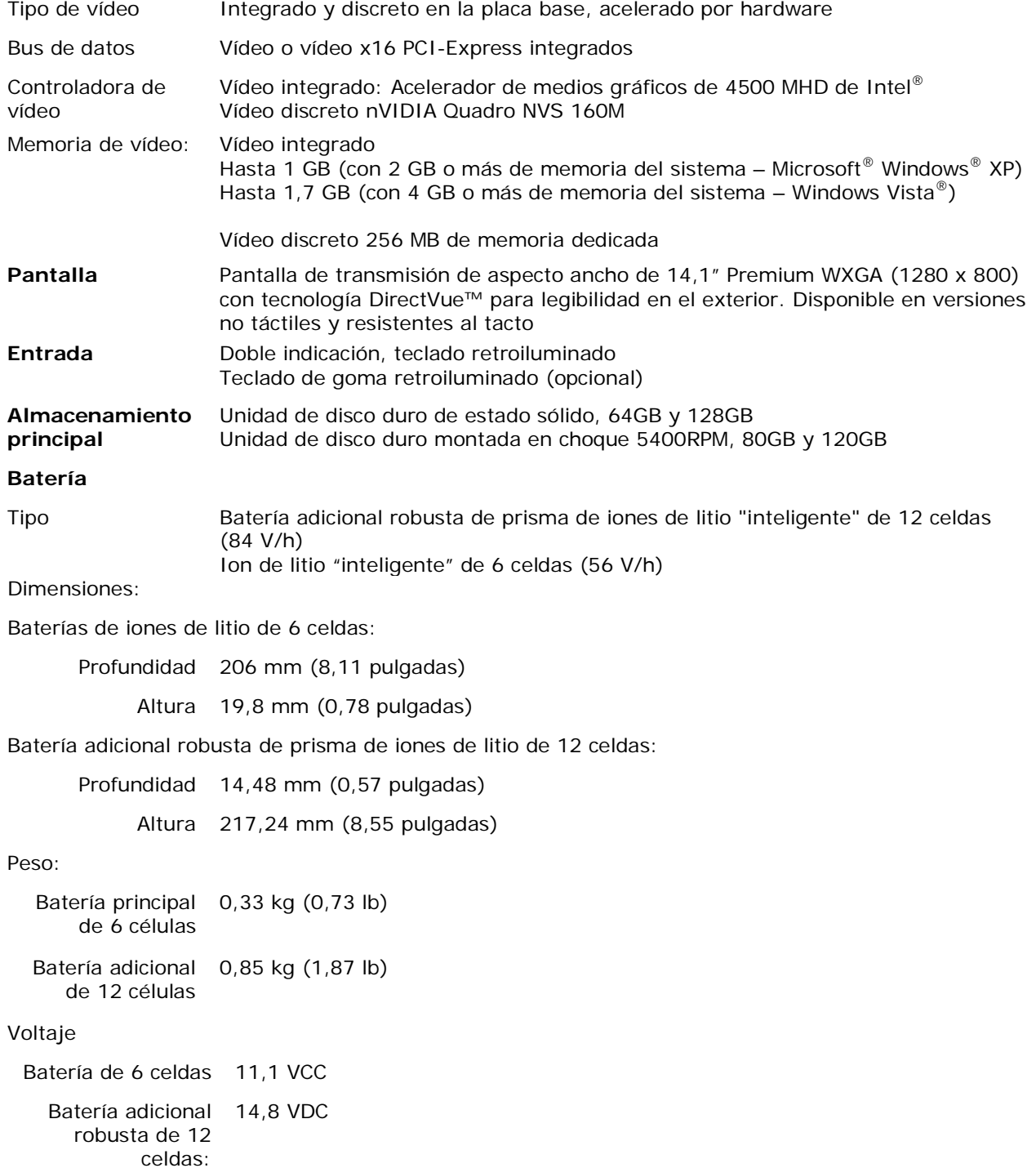

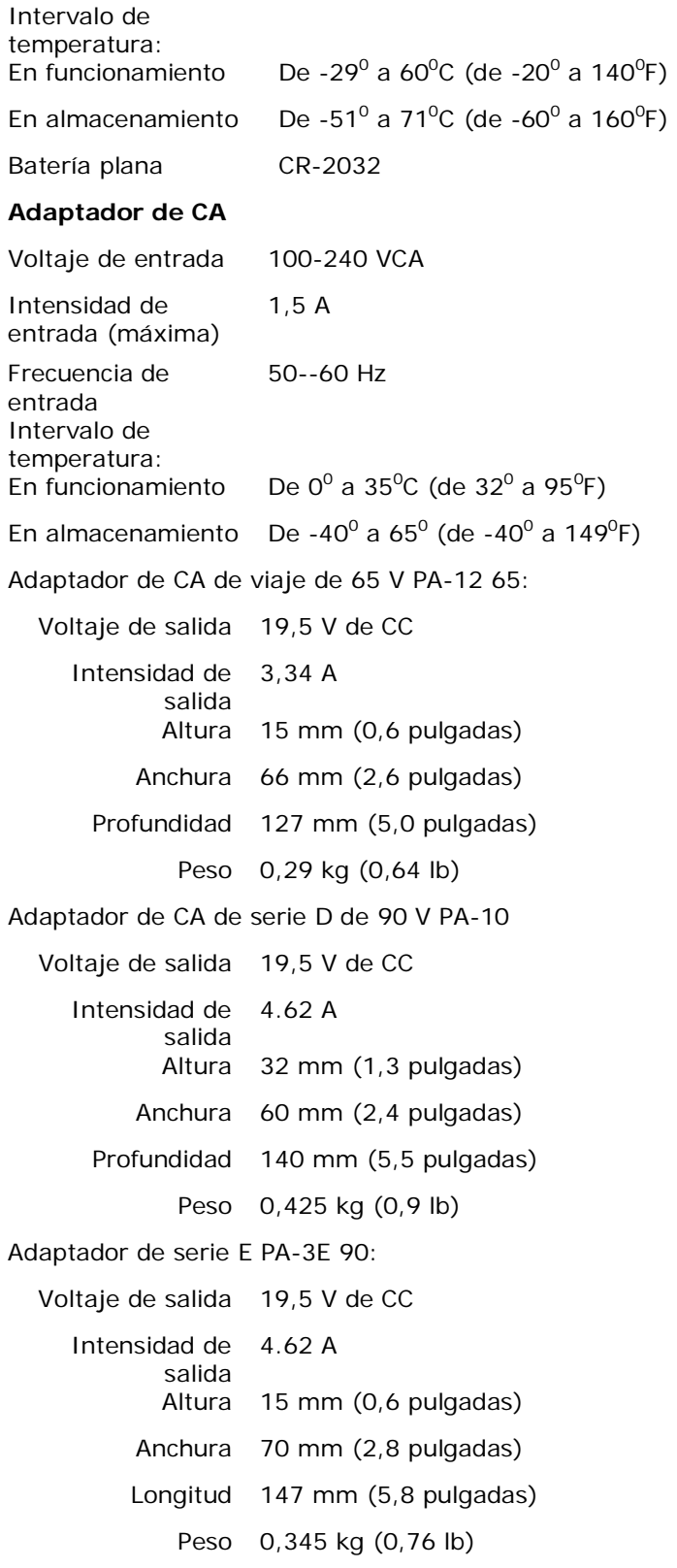

#### **La información contenida en este documento puede modificarse sin aviso previo. © 2009 Dell Inc. Todos los derechos reservados. Impreso en EE.UU.**

Queda estrictamente prohibido realizar cualquier tipo de reproducción sin el consentimiento por escrito de Dell Inc.

Marcas comerciales utilizadas en este texto: *Dell*, *Latitude*, *Wi-Fi Catcher* y el logotipo de *DELL* son marcas registradas de Dell Inc.; *Augmentix* y *QuadCool* son marcas comerciales registradas, y *PR-481*, *PrimoSeal* y *DirectVue* son marcas registradas de Augmentix Corporation; *Intel* es una marca comercial registrada de Intel Corporation en EE.UU. y en otros países; *Microsoft*, *Windows* y *Windows Vista* son marcas registradas o marcas comerciales registradas de Microsoft Corporation en Estados Unidos y en otros países; *Touchkit* es una marca registrada de eGalax\_eMPIA Technology Inc. (EETI).

Otras marcas y otros nombres comerciales pueden utilizarse en este documento para hacer referencia a las entidades que los poseen o a sus productos. Dell Inc. renuncia a cualquier interés sobre la propiedad de marcas y nombres comerciales que no sean los suyos.

Modelo T663K

Enero de 2009 Rev. A01